## How to Post to Microsoft Teams.

1. Follow the link to the Geometry R team that I provide in each practice assignment. MS Teams will give you the choice between the desktop app and the online app. I recommend the online app, but either is fine.

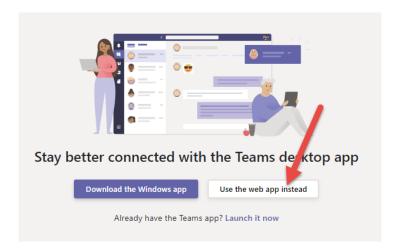

- 2. Log in using your school login credentials.
- 3. At the bottom of the Teams app you can add a new post to the conversation thread.

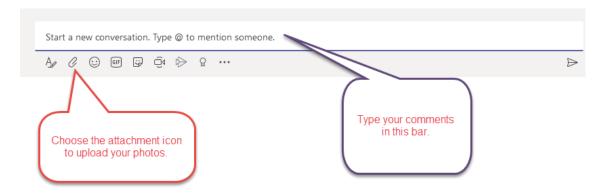

4. You can view other conversation threads from the list of channels on the left:

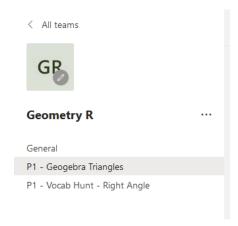